## Sign up for a free DreamHost account

Lai Salmonson Webmaster, BSCNC Cary, NC 27511 lsalmonson@ncbaptist.org (800) 395-5102 ext. 5589 (919) 459-5589

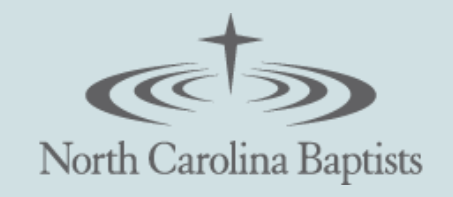

You can sign up for free WordPress website hosting and domain name with your church's 501(c)(3) non-profit form. If you need a PDF copy emailed to you, please email Lai Salmonson at [lsalmonson@ncbaptist.org](mailto:lsalmonson@ncbaptist.org) with your church's information: Church Name, Address, Phone.

Sign up for the free non-profit DreamHost account by following these directions at: <https://help.dreamhost.com/hc/en-us/articles/215769478-Non-profit-discount>

## How to apply

## **Submitting a form if you're a new customer**

- 1. Fill out and submit the form [here](https://signup.dreamhost.com/nonprofit/email/) to sign up for service with DreamHost.
- 2. Add your domain as Fully Hosted on the (Panel > 'Domains' > 'Manage Domains') page.
- 3. Make sure you've filled in and submitted a credit card billing address, as DreamHost uses that information to verify your identity. If you have any problems adding a billing address, please visit your DreamHost panel and submit your info there.
- 4. Fax proof of your tax-exempt status under section 501(c)(3) to DreamHost at 714-671-9098. Be sure to include the email address you used during sign up on the cover letter of your fax.
- 5. Once you successfully transmit the fax, submit a support request from the [\(Panel](https://panel.dreamhost.com/index.cgi?tree=support.msg&%7C) > ['Support'](https://panel.dreamhost.com/index.cgi?tree=support.msg&%7C) > 'Contact Support') page so that the DreamHost non-profit team can get you approved as soon as possible.

## **Submitting a form if you're a current customer**

- 1. Add your domain as Fully Hosted on the (Panel > 'Domains' > 'Manage [Domains'\)](https://panel.dreamhost.com/index.cgi?tree=domain.manage&) page.
- 2. Fax your proof of tax-exempt status under section 501(c)(3) to 714-671-9098. Be sure to include your DreamHost account number on the cover letter of your fax.
- 3. Once you successfully transmit the fax, submit a support request from the  $(Panel >$  $(Panel >$ ['Support'](https://panel.dreamhost.com/index.cgi?tree=support.msg&%7C) > 'Contact Support') page of the panel so that the DreamHost non-profit team can get you approved as quickly as possible.